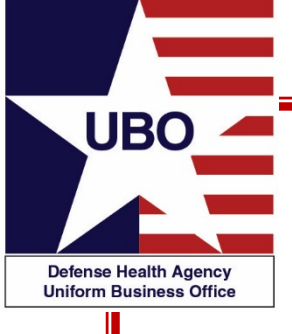

#### **Electronic Billing**

#### 15 December 2020 1100 – 1200 EST 17 December 2020 1600 – 1700 EST

For entry into the webinar, log into: **http://federaladvisory.adobeconnect.com/ubo\_webinar.**

**Enter as a guest with your full name and Service or DHA affiliation for attendance verification.**

**Instructions for CEU credit are at the end of this presentation.** 

*View and listen to the webinar through your computer or Web–enabled mobile device. Note: The DHA UBO Program Office is not responsible for and does not reimburse any airtime, data, roaming or other charges for mobile, wireless and any other internet connections and use.*

*If you need technical assistance with this webinar, contact us at webmeeting@federaladvisory.com.*

*You may submit a question or request technical assistance at any during a live broadcast time by entering it into the "Question" field of Adobe Connect.*

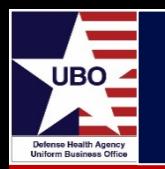

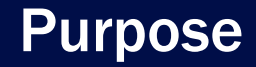

- Electronic Claims Life Cycle
- 837 Electronic Data Interchange (EDI)
- 835 Electronic Remittance Advice (ERA)
- Electronic Funds Transfers (EFT)
- ABACUS Recovery
- Additional Resources

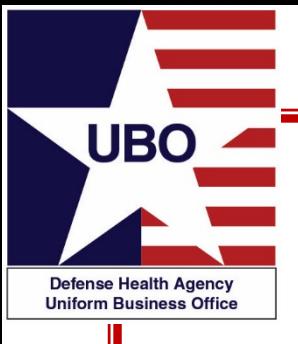

# Electronic Claims Life Cycle

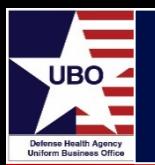

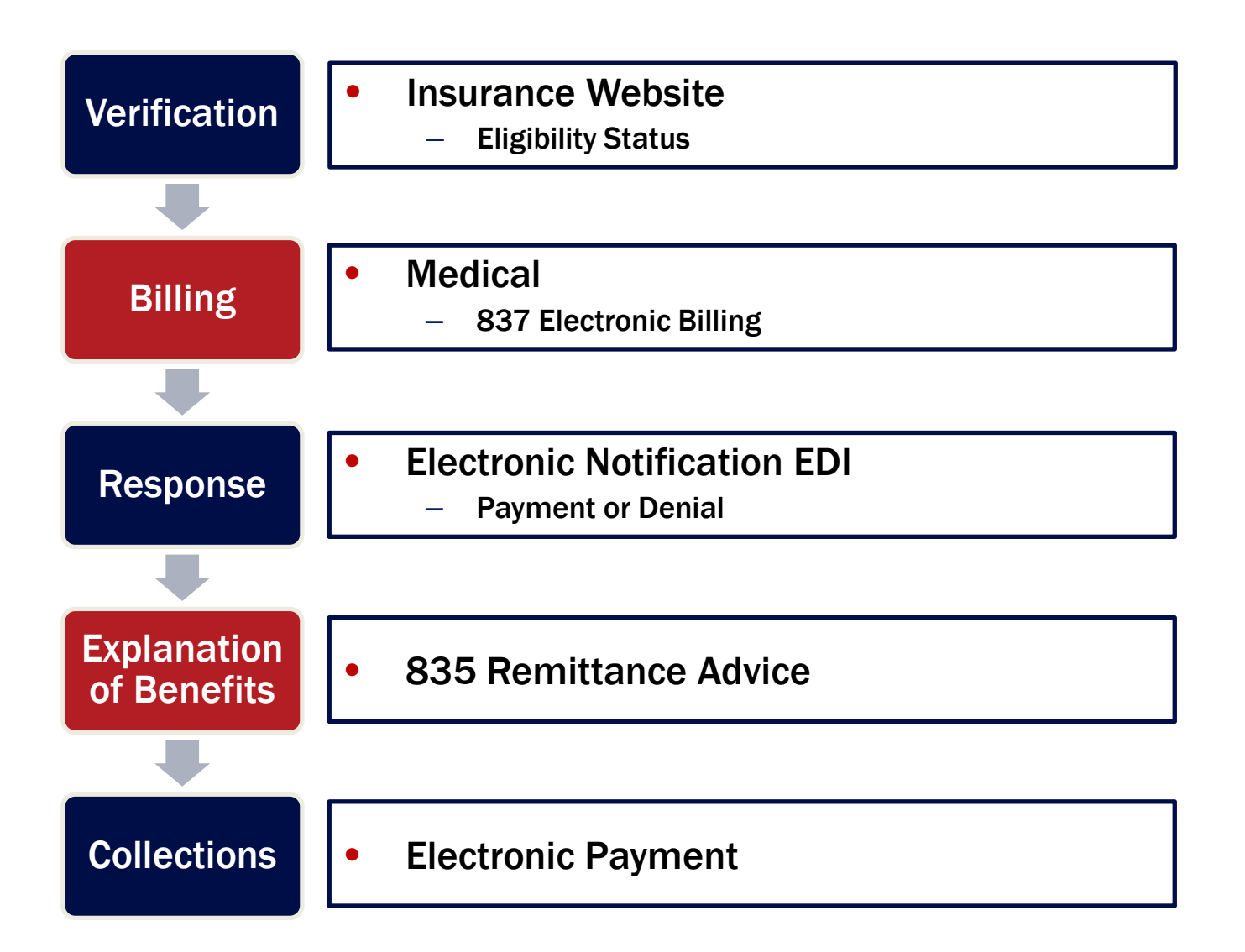

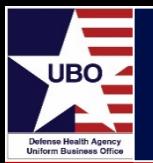

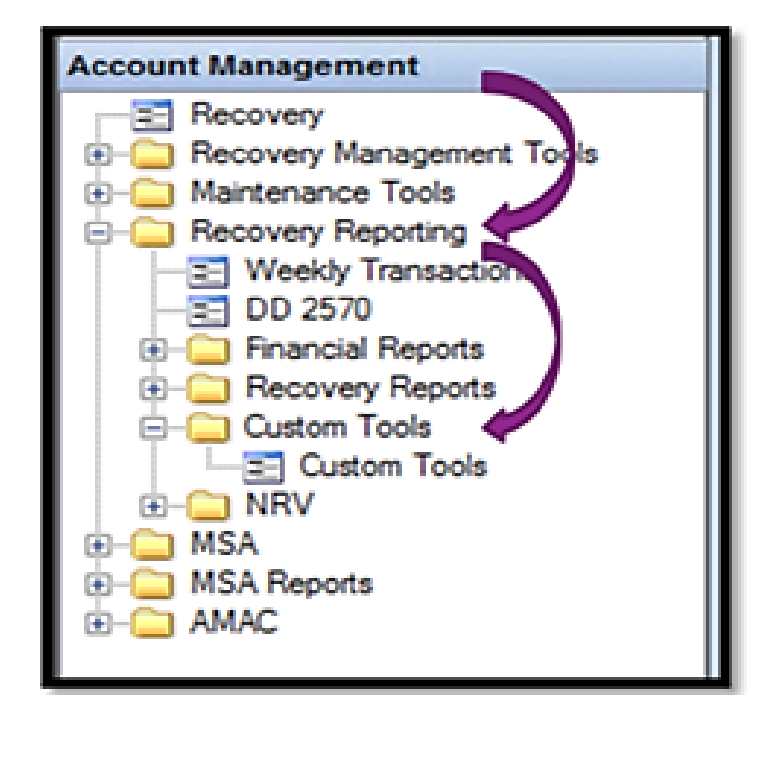

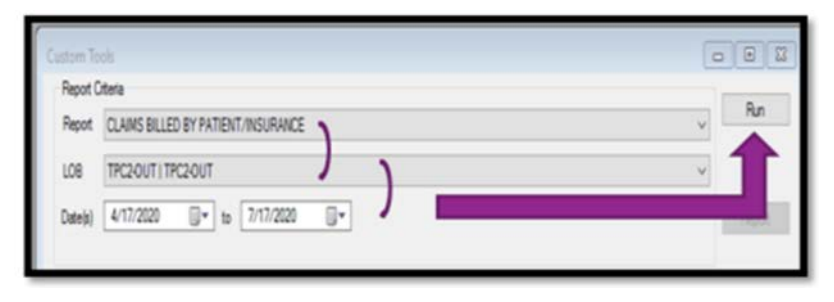

Select "Claims billed by patient/insurance"

> Select LOB "TPC2-OUT" from drop-down

> > Select Date (last 3-6 months)

> > > Select "Run" & then "Report"

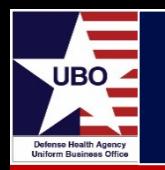

- Pop-up Preview  $\rightarrow$  Export Document
	- Select "Text File" from the drop down
	- Pop-up  $\rightarrow$  OK
	- Pop-up  $\rightarrow$  "Save As"  $\rightarrow$  Insert File Name
	- Select "Save"
- Save to Desktop
	- Pop-up  $\rightarrow$  "Do you want to open this file" click "No"
- Open new Excel workbook
	- "Data" $\rightarrow$  "Get External Data" $\rightarrow$  "Select from Text"
	- Find intended document  $\rightarrow$  Select "Import"
		- Pop-up $\rightarrow$  "Next" $\rightarrow$  "Next" $\rightarrow$ "Finish"
		- Pop-up $\rightarrow$  Import Data select "OK"
- Save As "MTF Name Payer List Electronic v1.Excel"

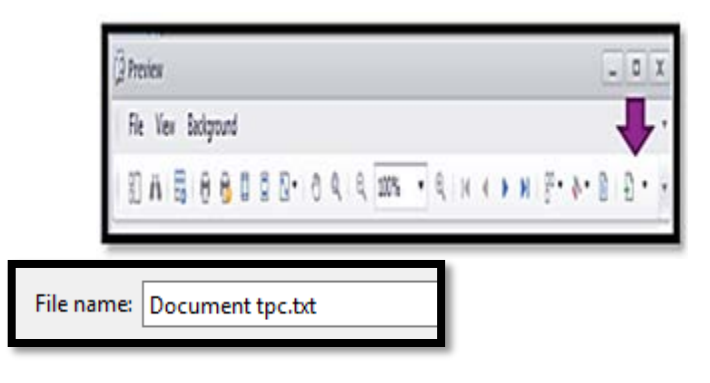

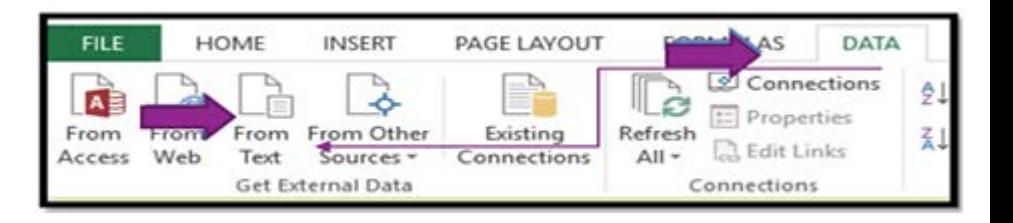

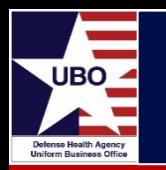

Rename Sheet1 as "1y Claim Billed Master"

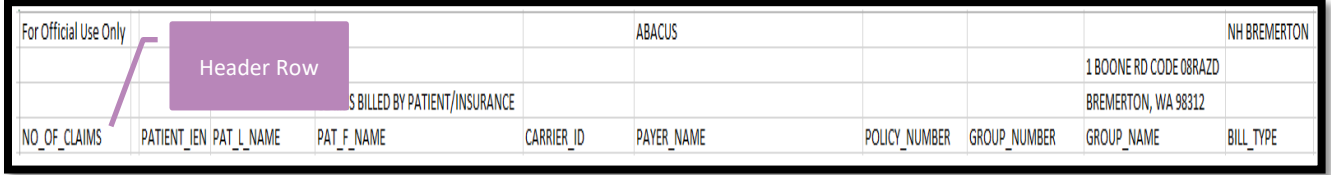

- Copy data to another tab
	- Right-click tab "1y Claim Billed Master," select "move or copy" $\rightarrow$  "Create a Copy"
	- Copy for Pharmacy HICs, also as safety file

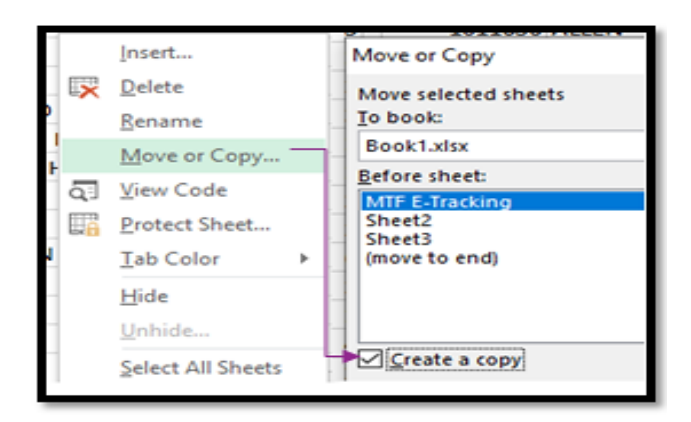

### Medical HIC IDs Billed

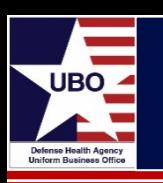

- Select "Header Row"
- Go to "Data" in top menu
	- In "Sort and Filter" select "Filter"
- Select "Header Row" again  $\rightarrow$  "Filter Column by Bill Type"
	- Select "PHR" from drop-down
	- Select all "PHR" rows and delete
	- Select ALL from Bill Type and click OK
	- Pharmacy HICs next phase
- Select/Highlight "Header Row" along with all data rows
- Go to "Data"
	- In "Data Tools" select "Remove **Duplicates**

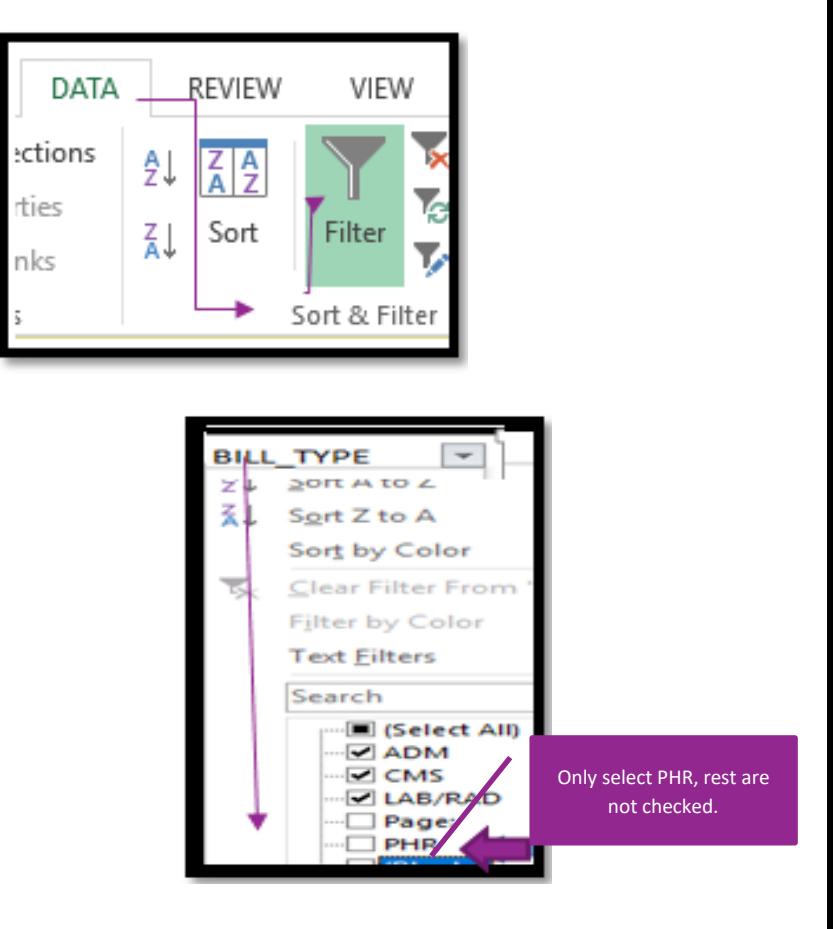

Advanced

Sort & Filter

Columns

DATA

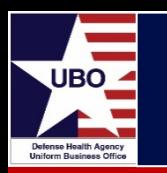

- Pop-up "Remove Duplicates"  $\rightarrow$ Check Box "My Data Has Headers" and Select "Carrier ID" $\rightarrow$  "Payer Name" $\rightarrow$  "OK"
- A Box "Removed Duplicates" will show  $\rightarrow$  "OK"
- List of all Billed MD Carrier ID (HIC) and Payer Name
	- Right-click tab "Rename" as "2y Claim Billed Medical

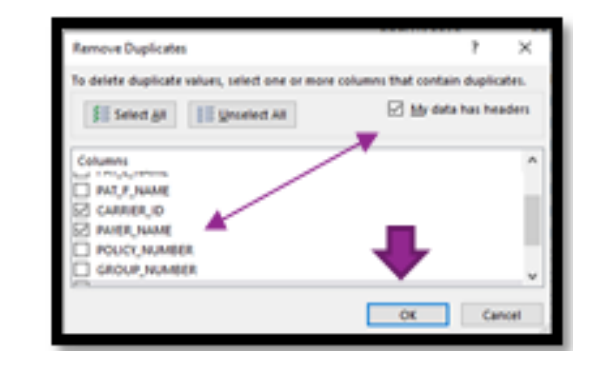

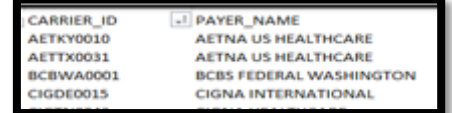

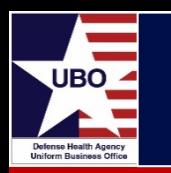

#### Medical Payer – HIC ID list

- Log in to ABACUS
- Go to Master Tables  $\rightarrow$  Insurance Carrier
- Enter HIC ID from list into Search box
	- Select Carrier ID HIC ID line

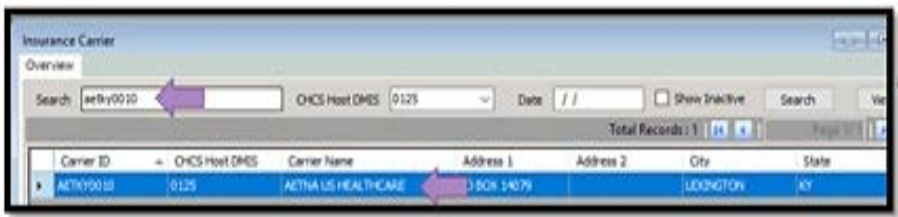

• Select "Carrier Addresses" tab for MD address

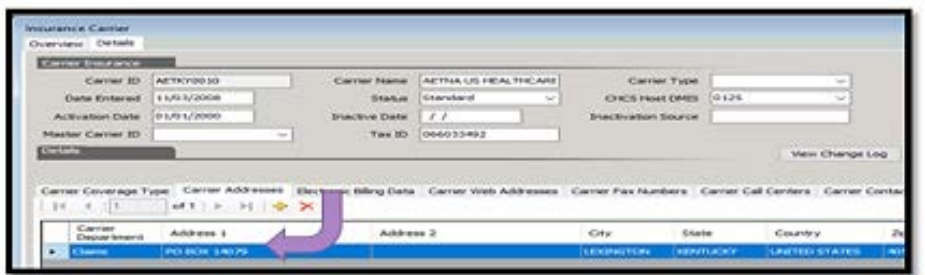

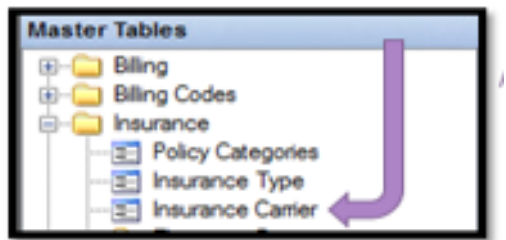

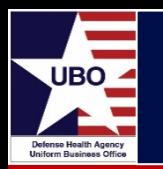

- Select "Electronic Billing Data" tab for Payer ID
	- Insert data into Excel

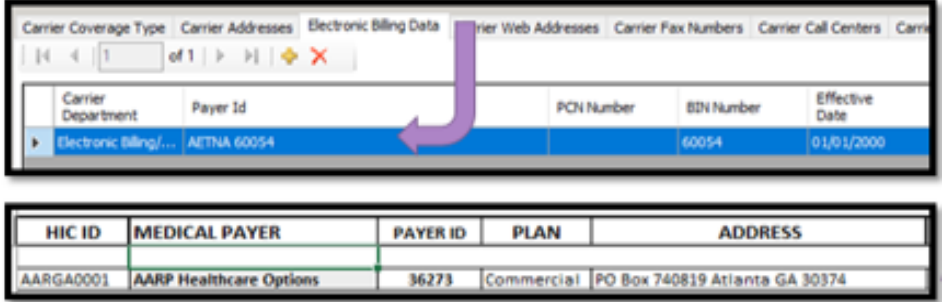

- Prior Auth: Add notes  $\rightarrow$  MTF Notes: Add notes
- Duplicate HIC IDs
	- Research and Choose one or research and add notes how to choose correct HIC ID if duplicates exist
- Repeat for every payer, or top payers to start

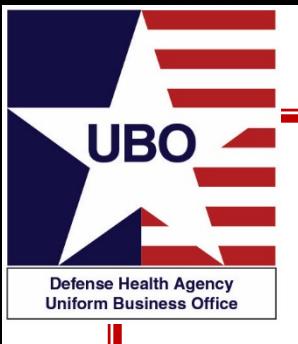

## Electronic Data Interchange (EDI)

### ABACUS 837

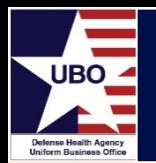

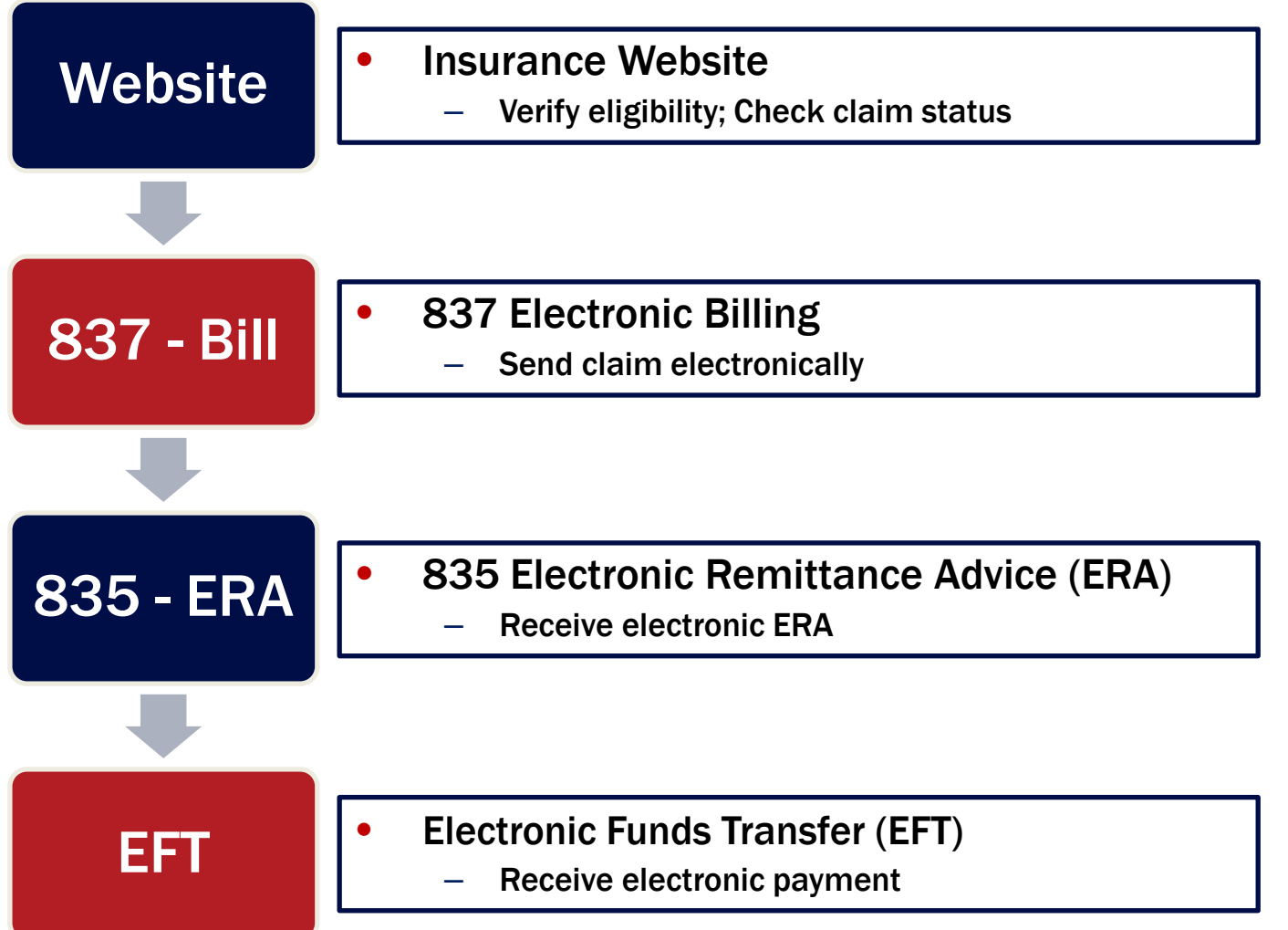

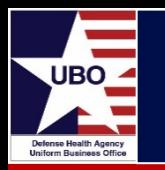

•

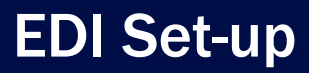

Master Tables  $\rightarrow$  Insurance  $\rightarrow$  Insurance Carrier

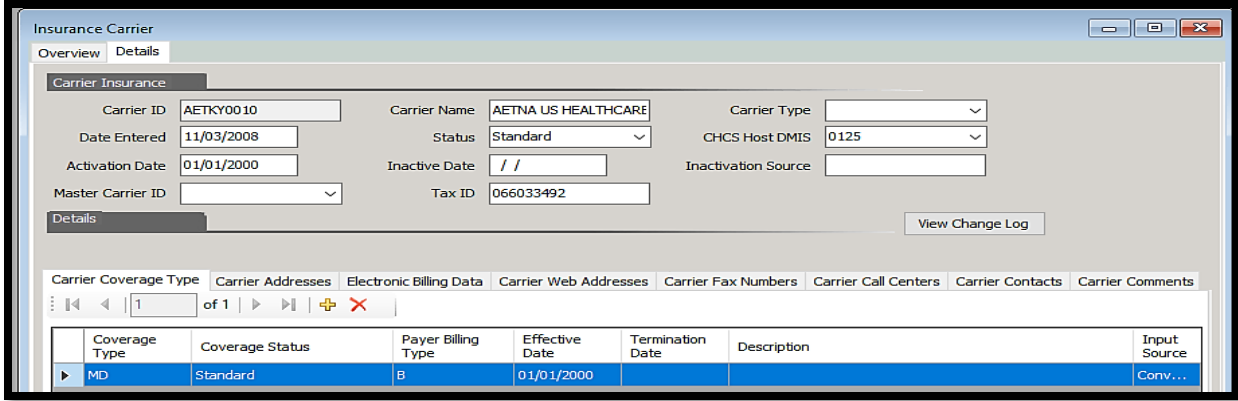

- Choose Carrier-Payer HIC ID
	- Extra Coverage types can be removed
- Address Updated can be updated in PO Box 14079

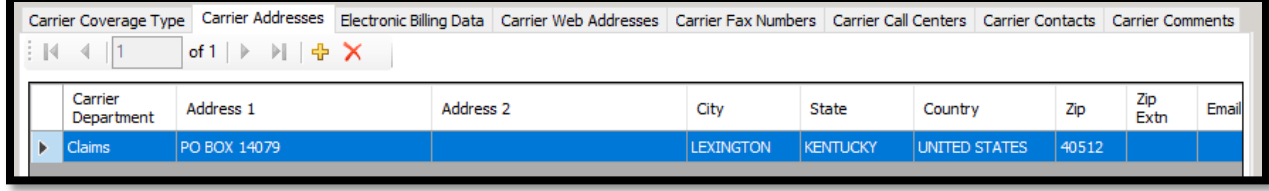

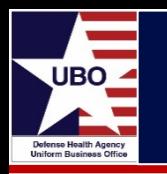

• Add Electronic Billing Data

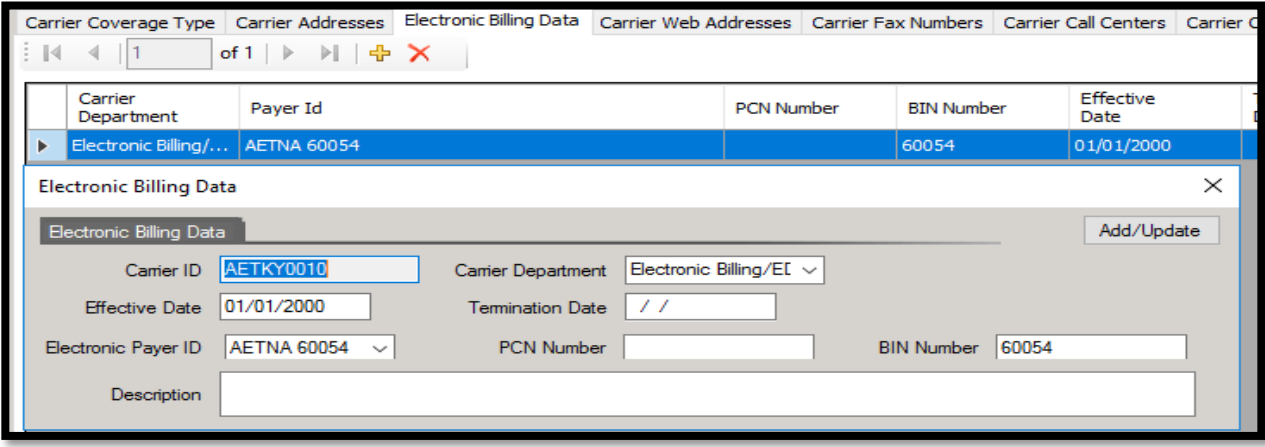

• Adding Master Carrier

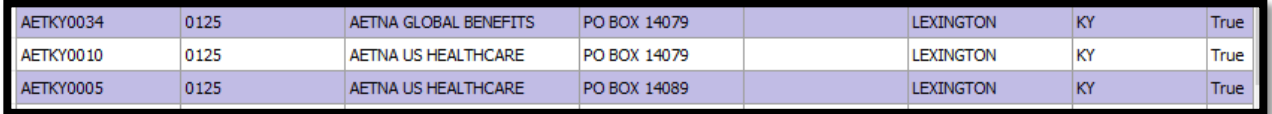

Removed extra Coverage Types

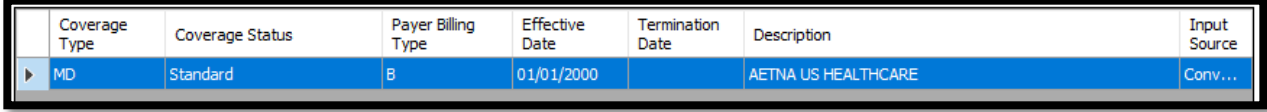

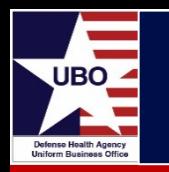

• Verified electronic, deleted (X) if not blank

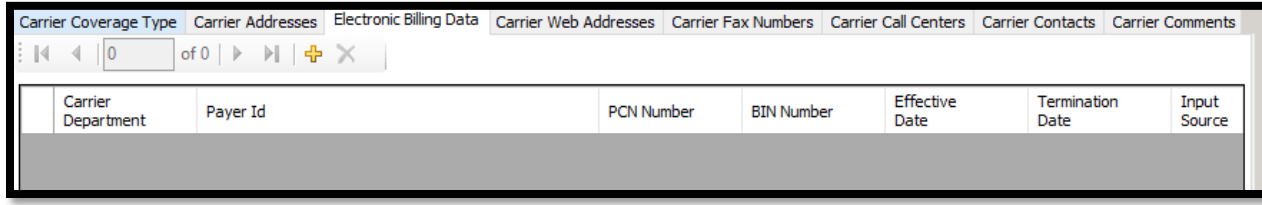

• Add/select Master Carrier

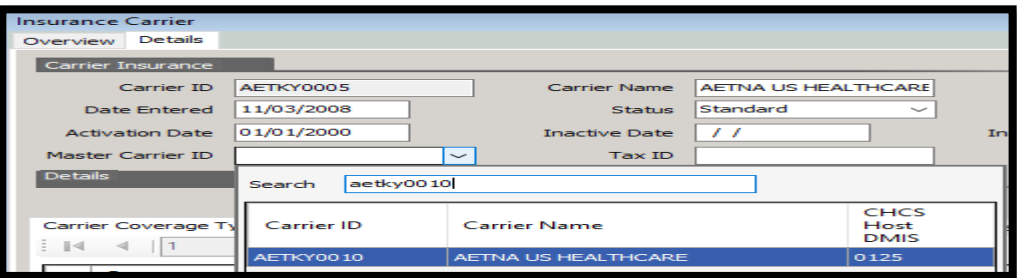

**Save** 

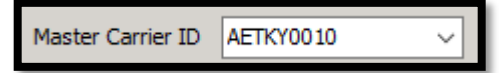

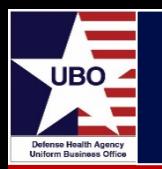

- Master Tables  $\rightarrow$  Insurance  $\rightarrow$  Electronic Payer
	- Electronic Payer & Payer ID
- MTF Detailed HIC ID Data for Medical is Tracker in Excel
- Setting up a HIC ID to bill electronically
	- Electronic Payer
	- Electronic Payer ID
		- <https://www.practiceinsight.net/payers/payer-list/>
	- Insurance Carrier

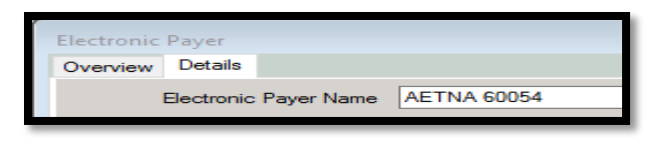

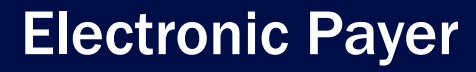

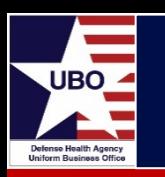

- **Electronic Payer** 
	- Add Payer ID
- Search by Name or Payer ID
	- Electronic Payer-Timely Filing Days: Aetna is several years, update
- **Save**

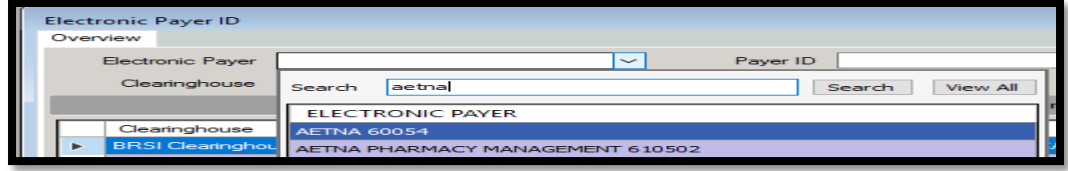

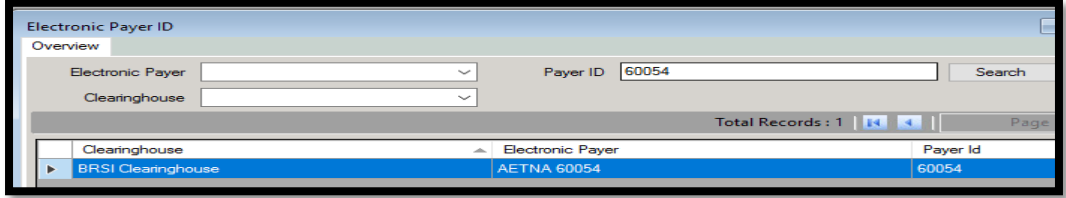

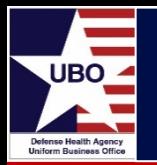

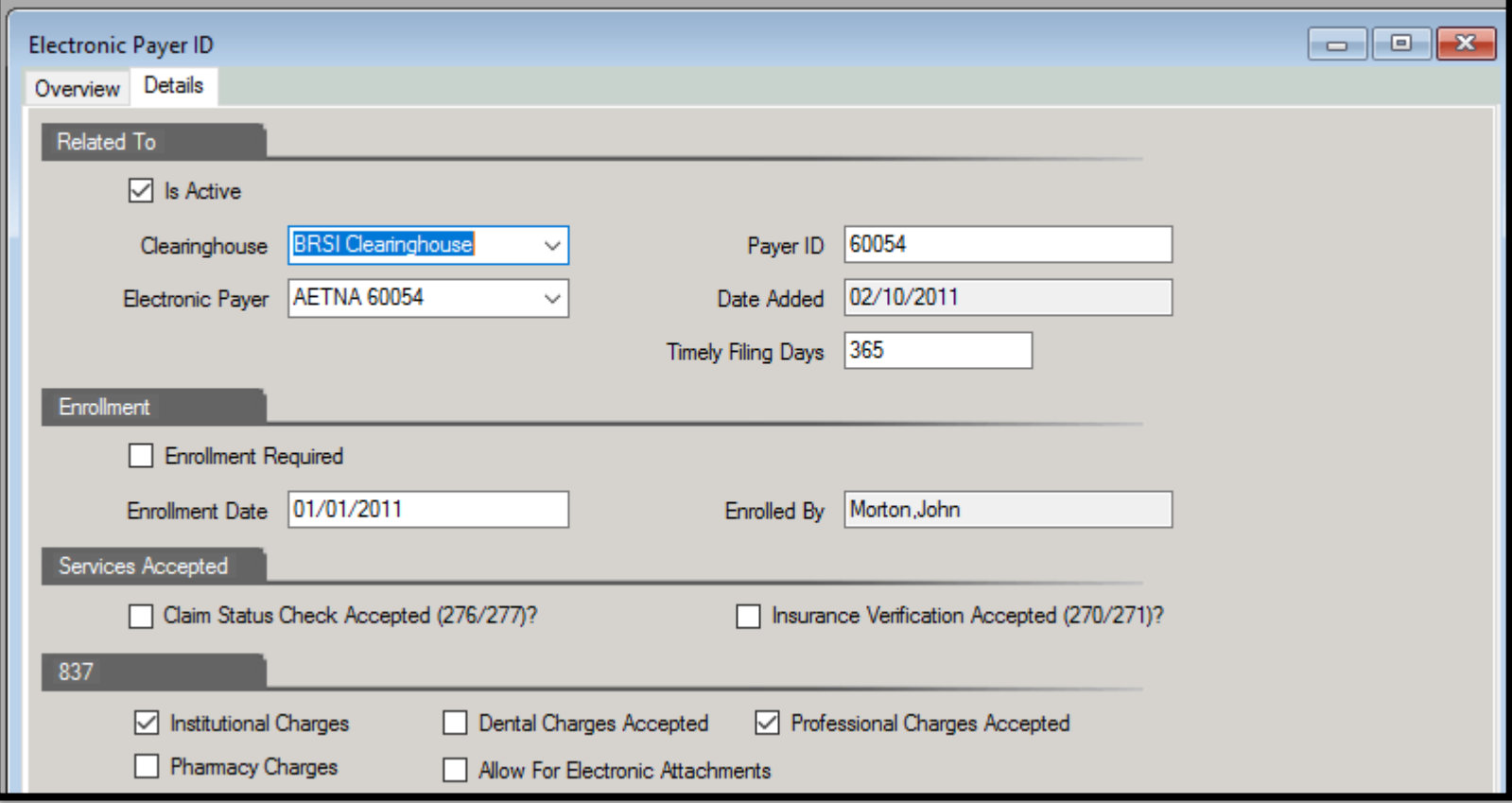

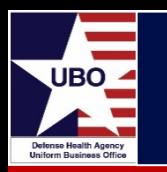

- Log in to ABACUS
- Go to Account Management  $\rightarrow$  Custom Tools  $\rightarrow$  Custom Tools

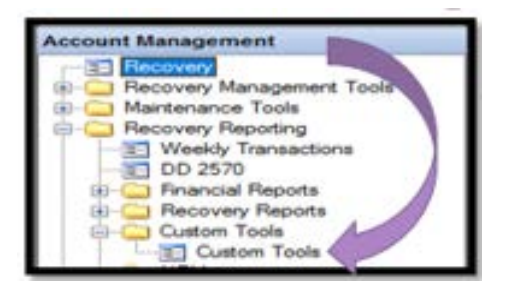

- Custom Tools-Report Criteria
	- Select "ELECTRONIC VALIDATION REPORT -837" from drop-down
	- Select LOB "TPC2- OUT" from drop-down
	- Select date (last 2-6 months)

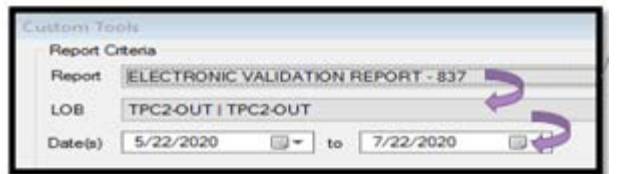

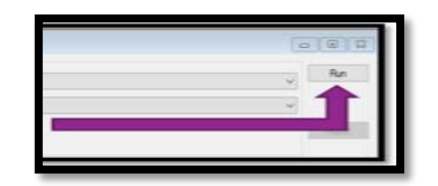

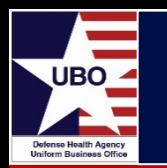

- Click on Payer tab, select "Aetna" from drop-down
- Review Grouping\_Code tab for processed encounters
- Repeat for all payers

**Training Point- Grouping Code** If there are issues, it is not always apparent. Claim in Process or Electronic Bill Submitted look good, but the claim may not have gone out, or no response from insurance; check the Transmit date and Recovery for the control number if needed.

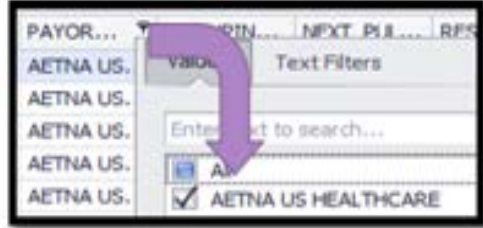

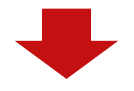

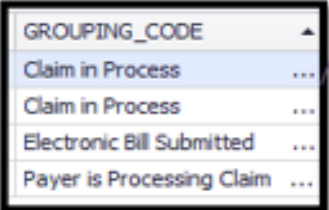

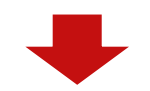

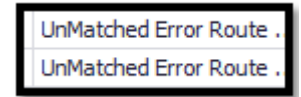

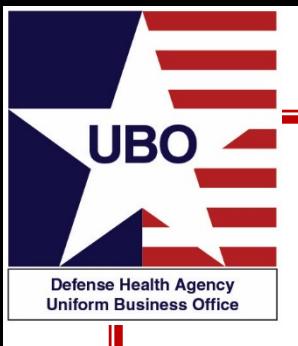

## Electronic Remittance Advice (ERA)

ABACUS 835

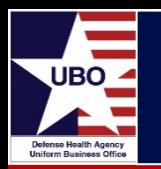

- Identify current electronic 835-ERA in ABACUS
- Log into ABACUS
	- Go to Ledger Posting  $\rightarrow$  EOB ERA Maintenance
	- Select EOBs Approved
		- Select "Payer" in header row to alphabetize
	- E is 835-ERA and M is Manual

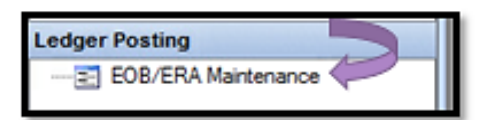

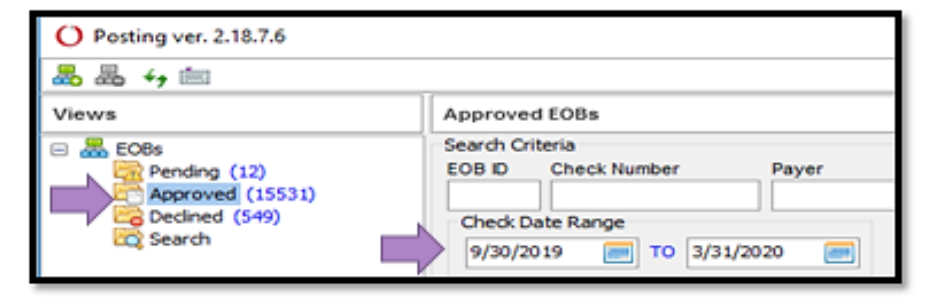

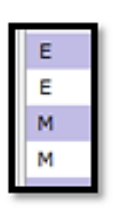

Payer  $\nabla$ 

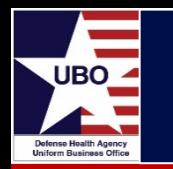

• 835 ERA has all required data

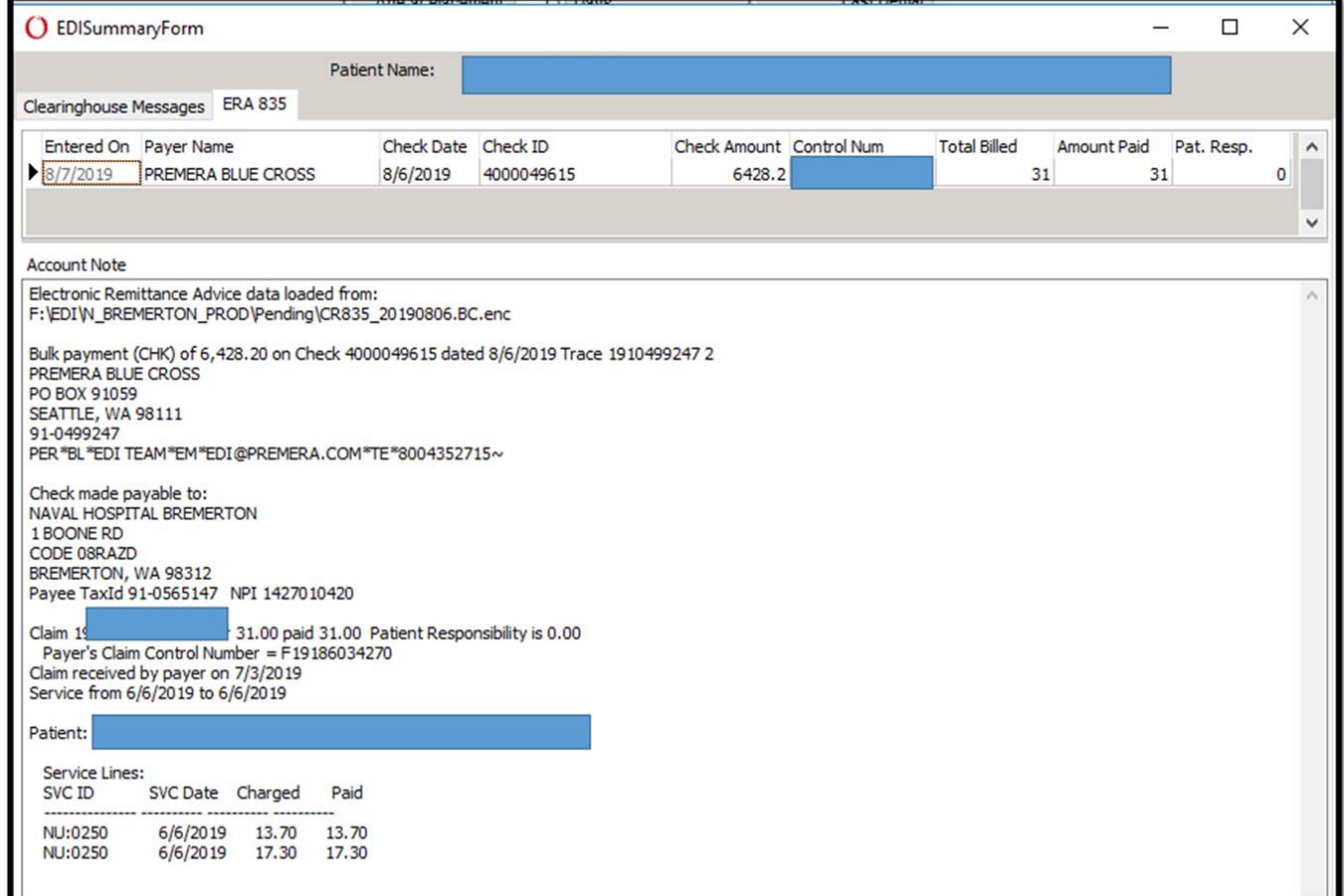

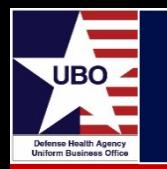

Research required if no payment received

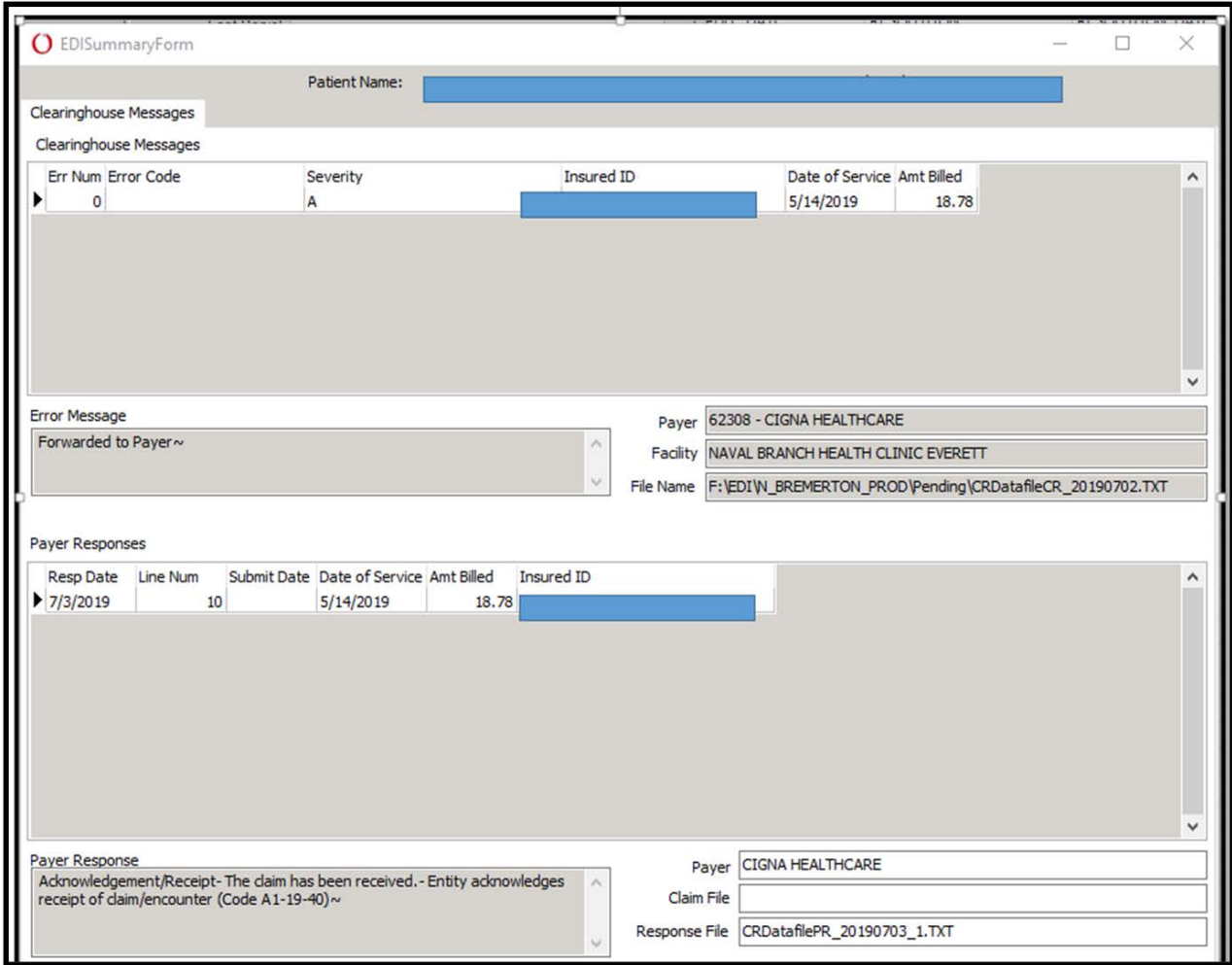

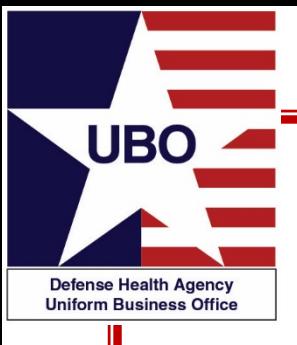

# Electronic Funds Transfer (EFT)

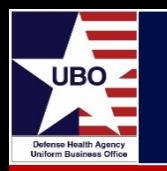

- Identify medical payer payment method
- Review daily check log
- Review Collections Information Repository (CIR) or Internal tracker for EFT (ACH) and credit card payments
	- Insert CC for credit card for all payers in the daily credit card log
	- Insert EFT for EFT (ACH) for all payers in the daily EFT log

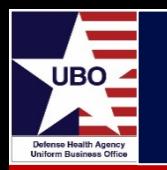

- Review master list- medical payers- online service
- Each Payer may be a different process to implement

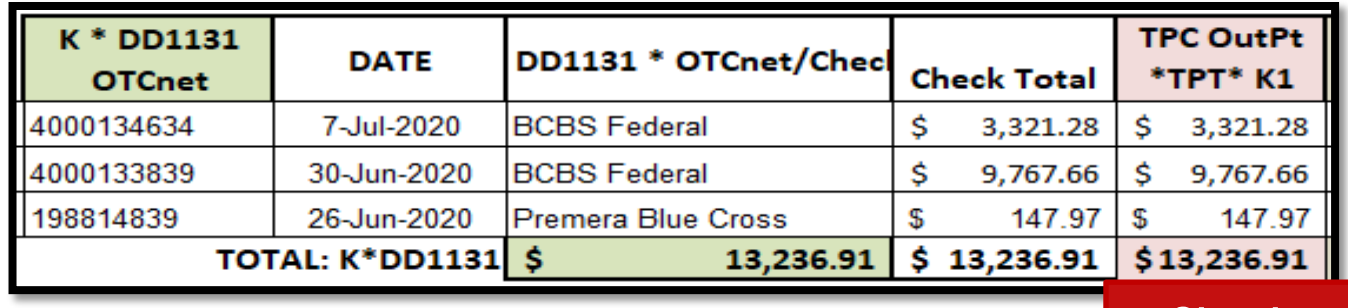

**Checks** 

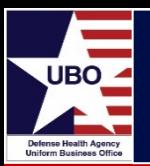

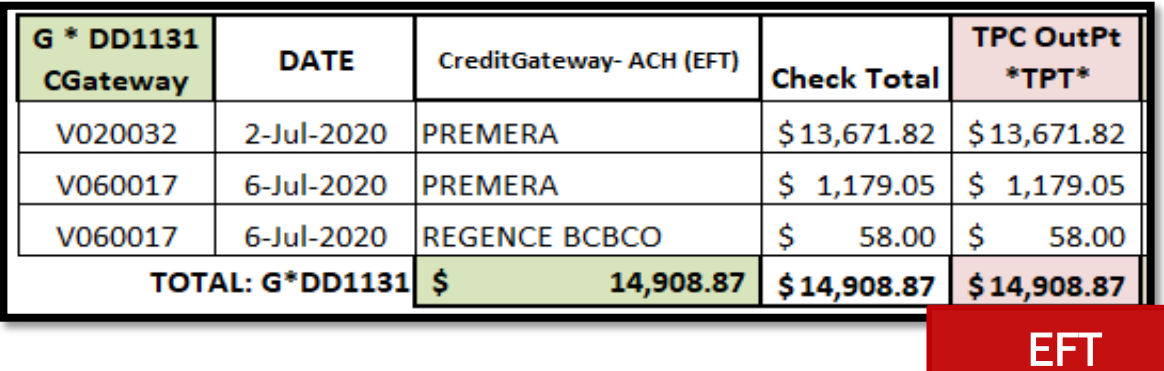

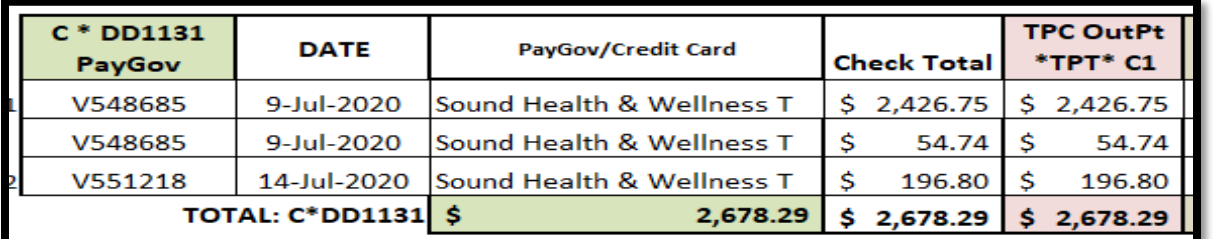

#### Credit Card

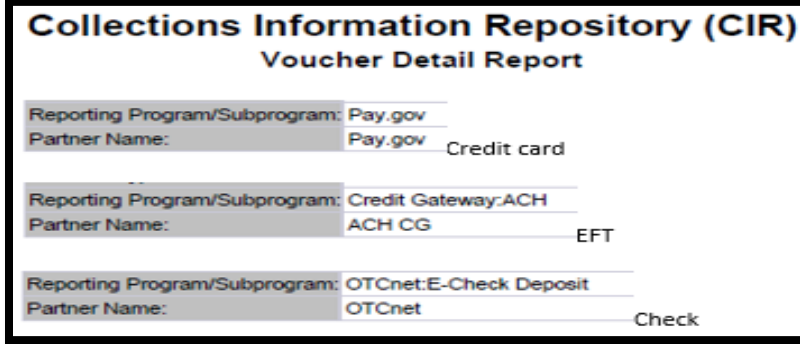

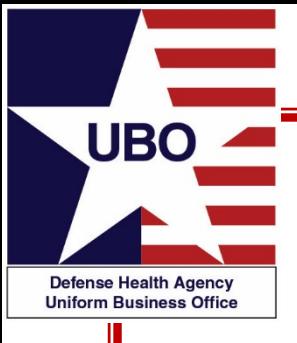

## ABACUS Account Management

### Recovery Grouping Codes

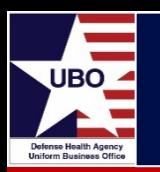

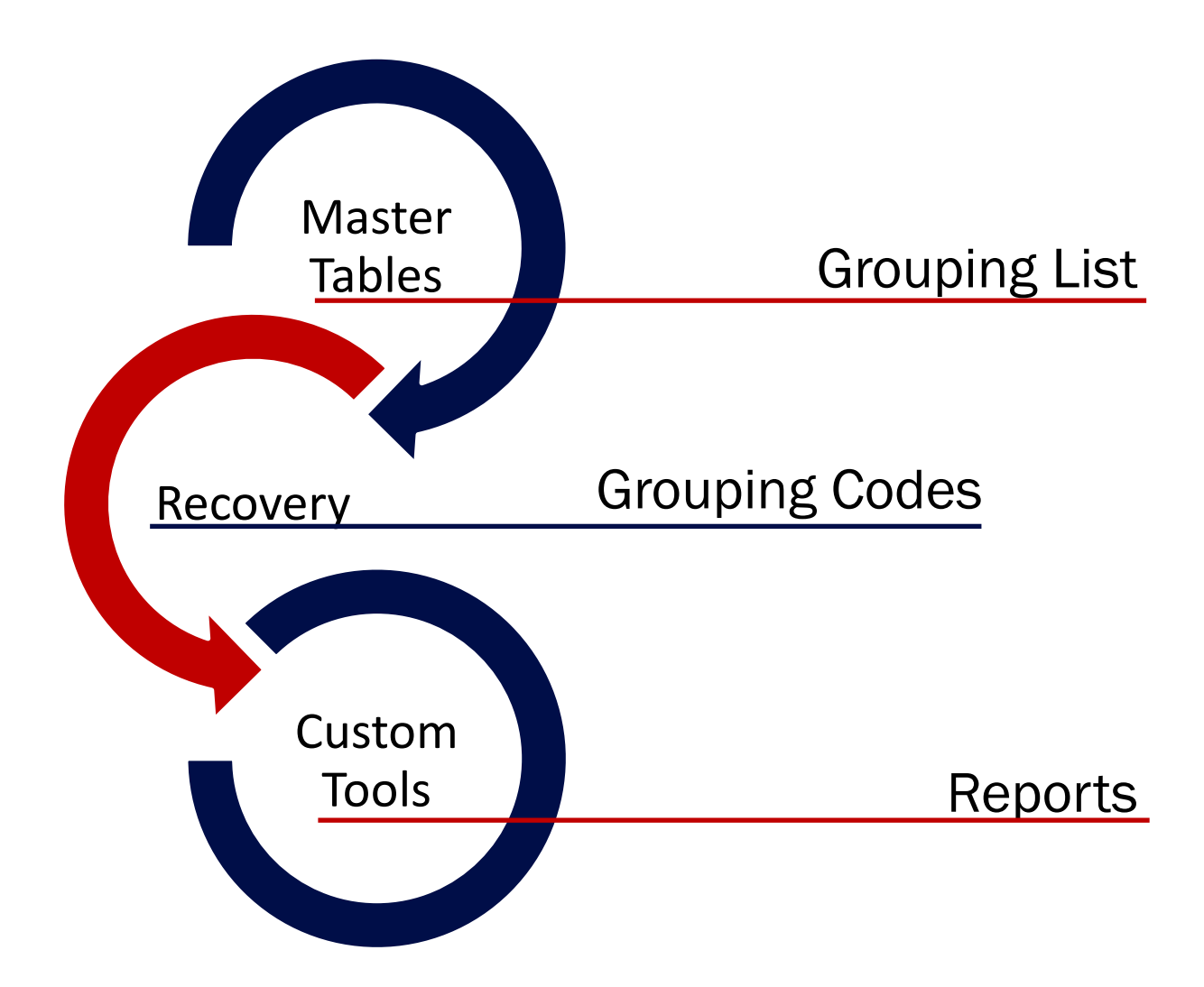

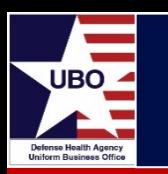

- Log-in to ABACUS
- Master Tables  $\rightarrow$  Recovery  $\rightarrow$  Recovery Codes
	- Select code type "group" from drop-down
	- Click "search"

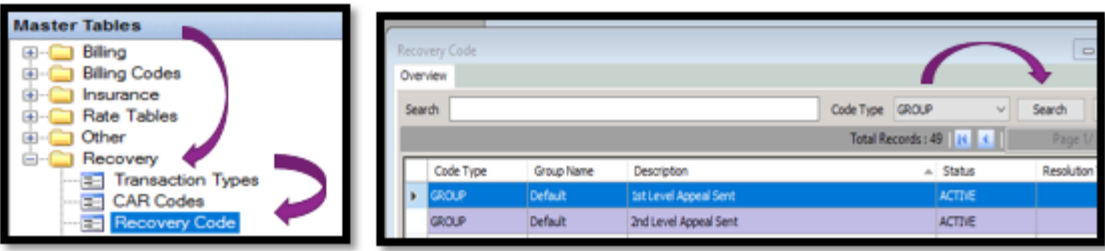

- Available Recovery Codes are listed with Active Status
	- Prior ARMS-Pro sites will have additional Grouping Codes

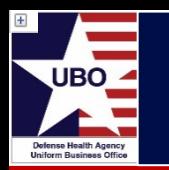

- Go to Account Management  $\rightarrow$  Recovery
- Click "Queue Info"
- Click on "The Drill" tab
	- Queue Selection  $\rightarrow$  "Select All" (pulls up open encounters)

Level?

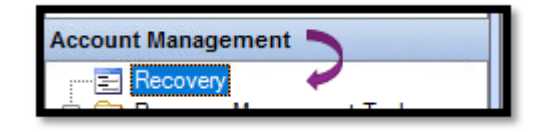

Queue Selection Select All

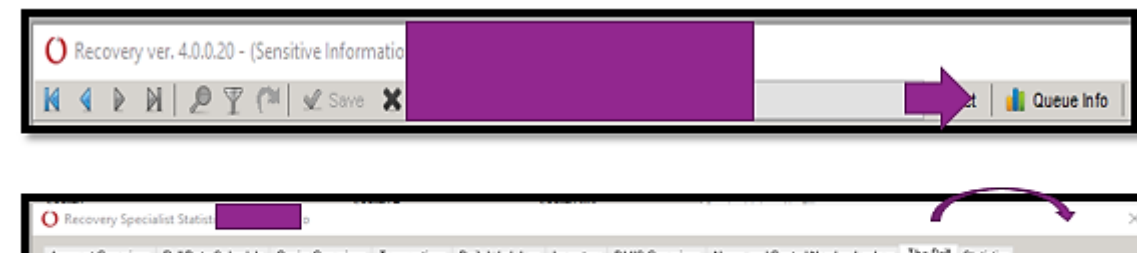

- Select Level 1 "Grouping" from drop-down
- Select Level 2"Carrier Name" from drop-down

Level 2

– Select Level 3 "Placement Data" from drop-down

 $\pm$ 

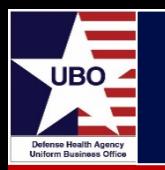

Select "+"Grouping Code for Electronic Bill Pending, then Payer, then Placement Date

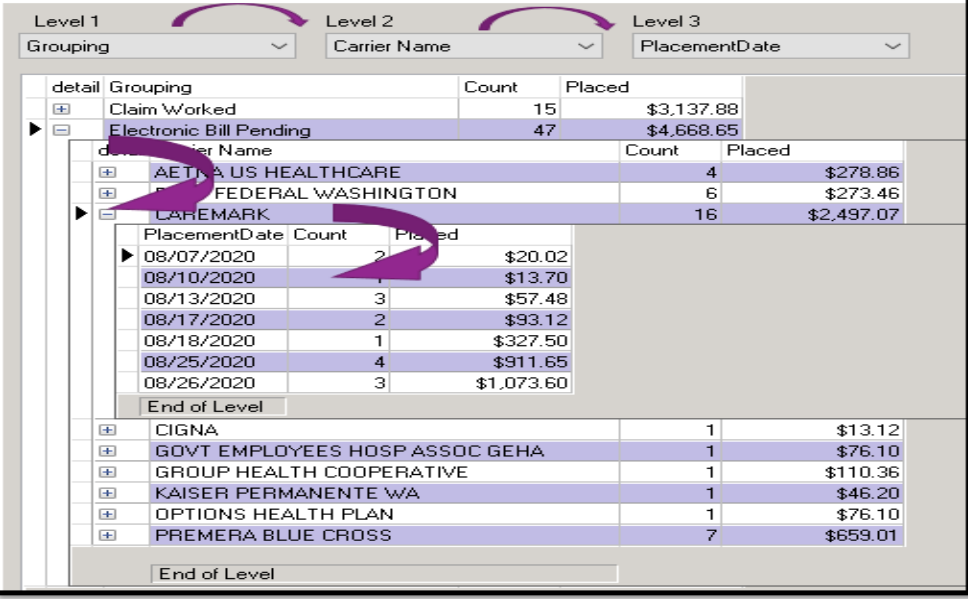

Select desired row

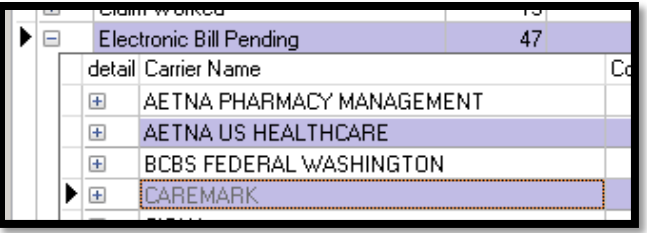

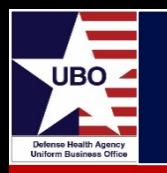

• Click "Load Selected into Recovery"

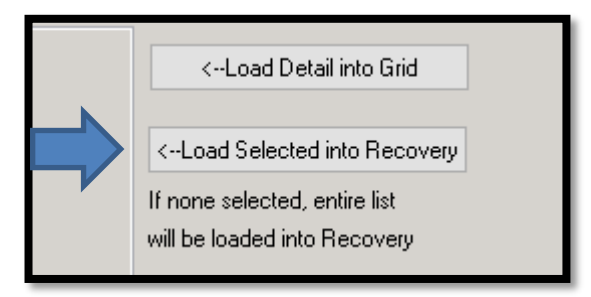

Selected encounters are now in Recovery screen

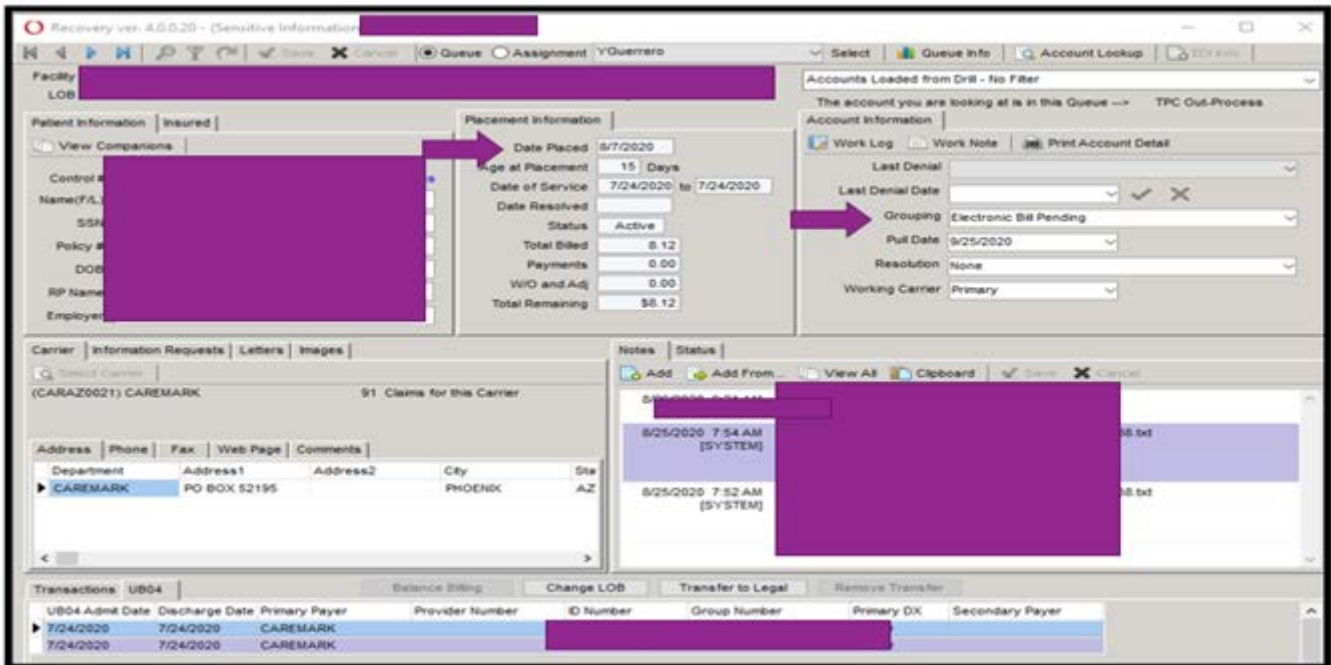

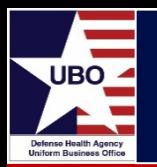

- Encounters may also be pulled up by "Control Number" or "Patient Name"
	- Click on "Account Lookup"
	- Click "Refresh Search" for results
	- Account lookup will open closed encounters

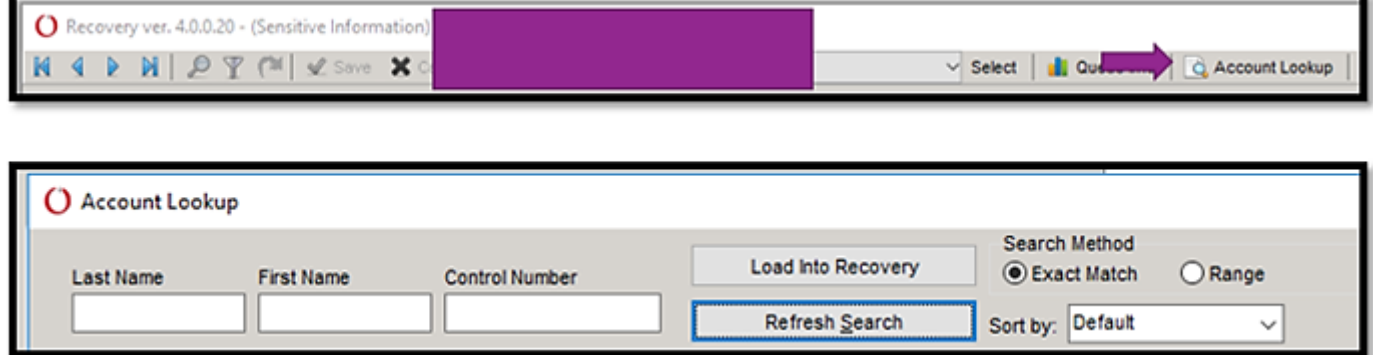

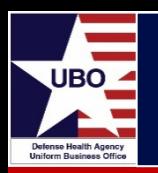

- Working by Carrier
	- Allows pattern finding, research on website, phone calls
- Working by Grouping
	- Allows for identification and working of bill holds in Recovery
	- Displays open encounters

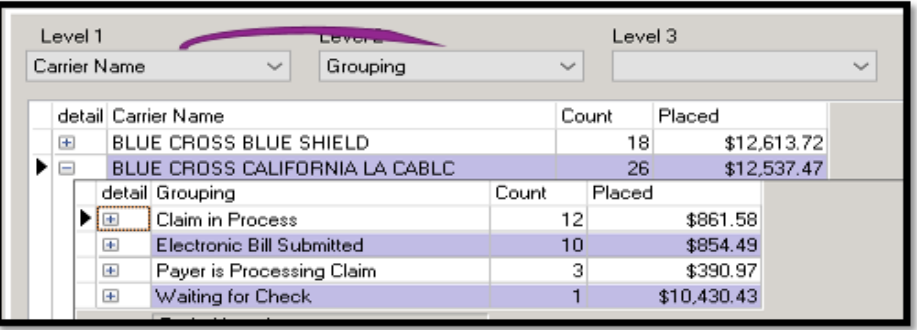

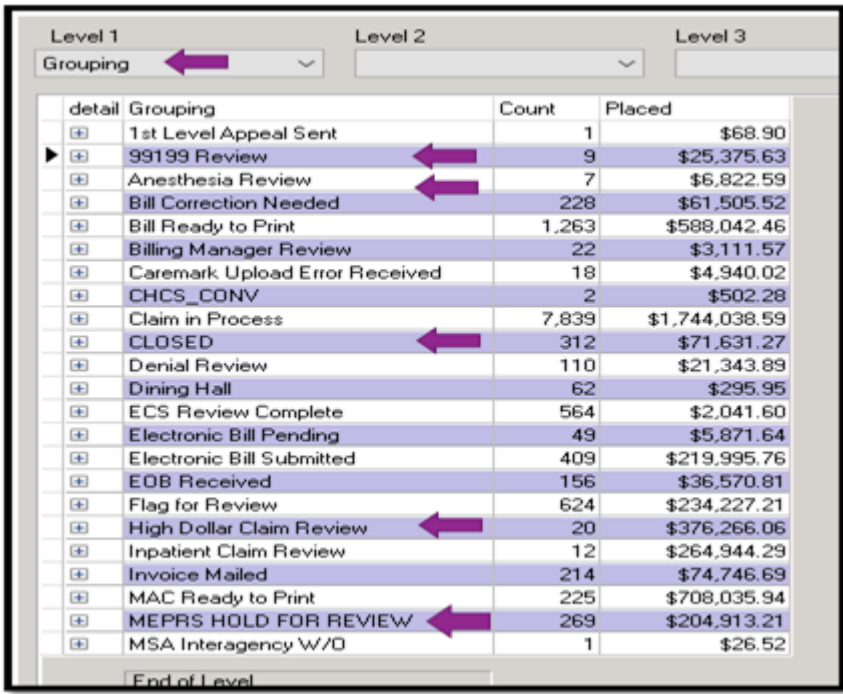

- "Rx Billing" (March 2020)
- "ABACUS EDI Rx Claims Overview" (October 2018)
- "Electronic Billing" (October 2017)

[https://health.mil/Military-Health-Topics/Business-Support/Uniform-Business-](https://health.mil/Military-Health-Topics/Business-Support/Uniform-Business-Office/UBO-Learning-Center/Archived-Webinars)Office/UBO-Learning-Center/Archived-Webinars

• Contact DHA UBO Helpdesk [ubo.helpdesk@intellectsolutions.com](mailto:Ubo.helpdesk@intellectsolutions.com)

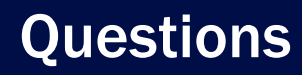

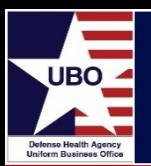

### Questions?

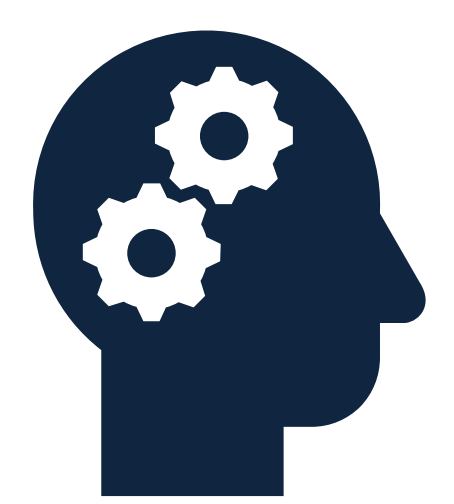

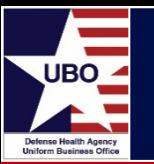

This in-service webinar has been approved by the American Academy of Professional Coders (AAPC) for 1.0 Continuing Education Unit (CEU) credit for DoD personnel (.mil address required). Granting of this approval in no way constitutes endorsement by the AAPC of the program, content or the program sponsor. There is no charge for this credit.

#### • **Live broadcast webinar (Post-Test not required)**

- Login prior to the broadcast with your: 1) full name; 2) Service affiliation; and 3) e-mail address
- View the entire broadcast
- After completion of both live broadcasts and after attendance records have been verified, a Certificate of Approval including an AAPC Index Number will be sent via e-mail to participants who logged in or e-mailed as required. This may take several business days.
- **Archived webinar (Post-Test required)**
	- [View the entire archived webinar \(free and available on demand at http://www.health.mil/Military-Health-](http://www.health.mil/Military-Health-Topics/Business-Support/Uniform-Business-Office/UBO-Learning-Center/Archived-Webinars)<br>Topics/Business-Support/Uniform-Business-Office/UBO-Learning-Center/Archived-Webinars)
	- Complete a post-test available *within* the archived webinar
	- E-mail answers to [ubo.helpdesk@intellectsolutions.com](mailto:ubo.helpdesk@intellectsolutions.com)
	- If you receive a passing score of at least 70%, we will e-mail MHS personnel with a .mil email address a Certificate of Approval including an AAPC Index Number
- The original Certificate of Approval may not be altered except to add the participant's name and webinar date or the date the archived Webinar was viewed. Certificates should be maintained on file for at least six months beyond your renewal date in the event you are selected for CEU verification by AAPC
- For additional information or questions regarding AAPC CEUs, please contact the AAPC.
- Other organizations, such as American Health Information Management Association (AHIMA), American College of Healthcare Executives (ACHE), and American Association of Healthcare Administrative Managers (AAHAM), may also grant credit for DHA UBO Webinars. Check with the organization directly for qualification and reporting guidance.